# **Getting Started with the Hoopla App on a Smart Phone or Tablet**

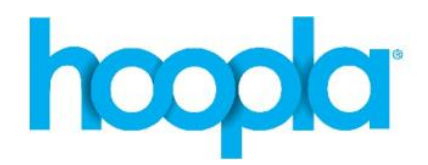

#### **Registration**

- 1. Download the Hoopla Digital app from the Apple App Store or Google Play Store.
- 2. Click **Sign Up Today** and follow the prompts.
- 3. Find Your Library: search for Belleville and select **Belleville Public Library (ON)**.
- 4. Enter your library card number (the number on the back of your card, no spaces) and pin (usually the last 4 digits of your phone number).
- 5. Enter your email address and create a password (this will be your password to log into Hoopla). Click Complete Registration.

With your Belleville Public Library card, you can borrow up to **5 titles per month**.

In addition to the monthly download limit of 5 titles, there are daily budget limits set by the library that may prevent you from borrowing a title. If this occurs, check back the next day to borrow the title.

#### **Browse and Search**

Browse the Hoopla app by selecting a media type along the top or bottom, depending on your device (Android or iOS). You can choose audiobooks, comics, ebooks, movies, music, television and Bingepasses (Bingepasses include magazines).

Search for a specific title by selecting the magnifying glass icon (along the top or bottom depending on device) and typing in a title, artist, author, etc.

### **Borrow**

Tap the title you would like to borrow then the blue Borrow button.

Stream the item by pressing play or tap Download to Device to download it to your device to hear, read, or watch it without Wi-Fi.

## **App Settings**

Tap the gear icon at the bottom right of the screen. In the Settings menu you can change your library card number, password, and email address. You can also set recommendation preferences, hide your history, and log out of your account.

**For more assistance visit [www.hoopladigital.com/help](http://www.hoopladigital.com/help)**

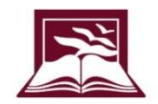